- [Release Description](#page-0-0)
	- [Last supported Release](#page-0-1)
	- [Name Description of Zip-delivery](#page-0-2)
- [Directory structure](#page-1-0)
- [Windows Command Files](#page-2-0)
- [Additional TCL functions for usage on Vivado TCL Console](#page-6-0)
- [Usage](#page-10-0)
	- [Create project](#page-10-1)
	- [Initial scripts on existing Vivado/LabTool project](#page-11-0)
	- [Use predefined TE-Script functions](#page-11-1)
- [Checklist / Troubleshoot](#page-12-0)
- [References](#page-13-0)

### <span id="page-0-0"></span>**Release Description**

#### <span id="page-0-1"></span>**Last supported Release**

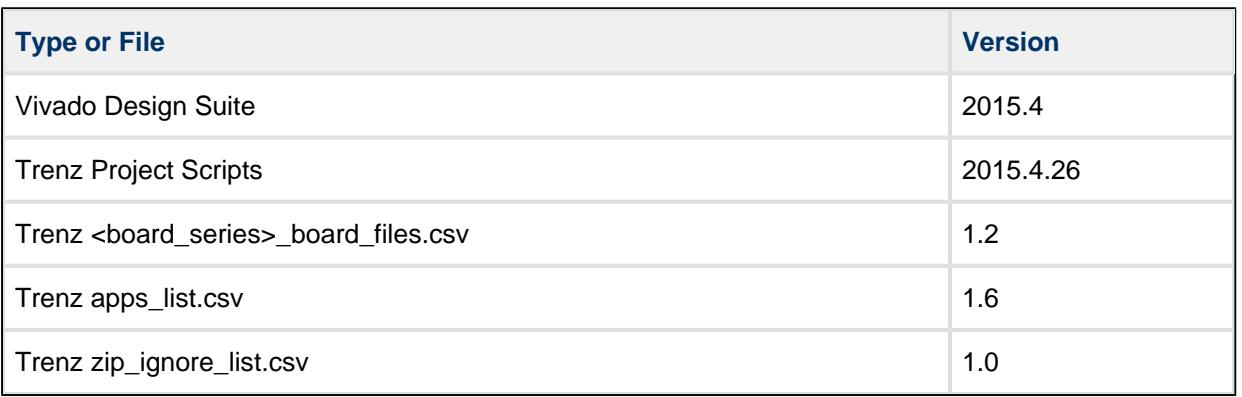

### <span id="page-0-2"></span>**Name Description of Zip-delivery**

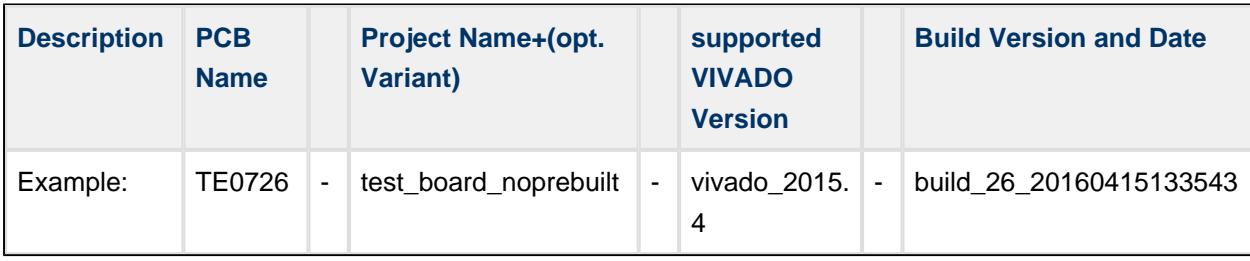

# <span id="page-1-0"></span>**Directory structure**

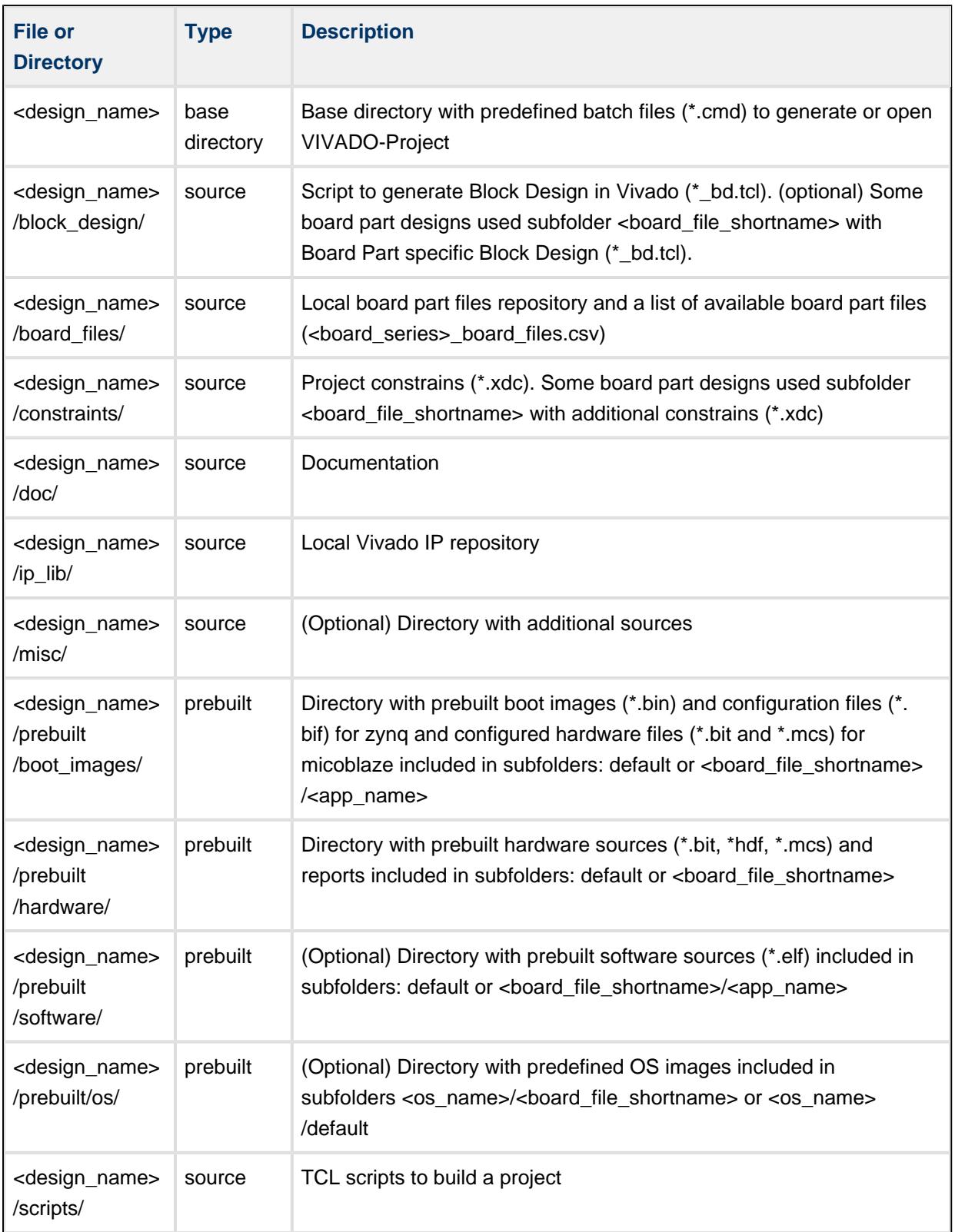

Ш

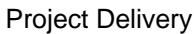

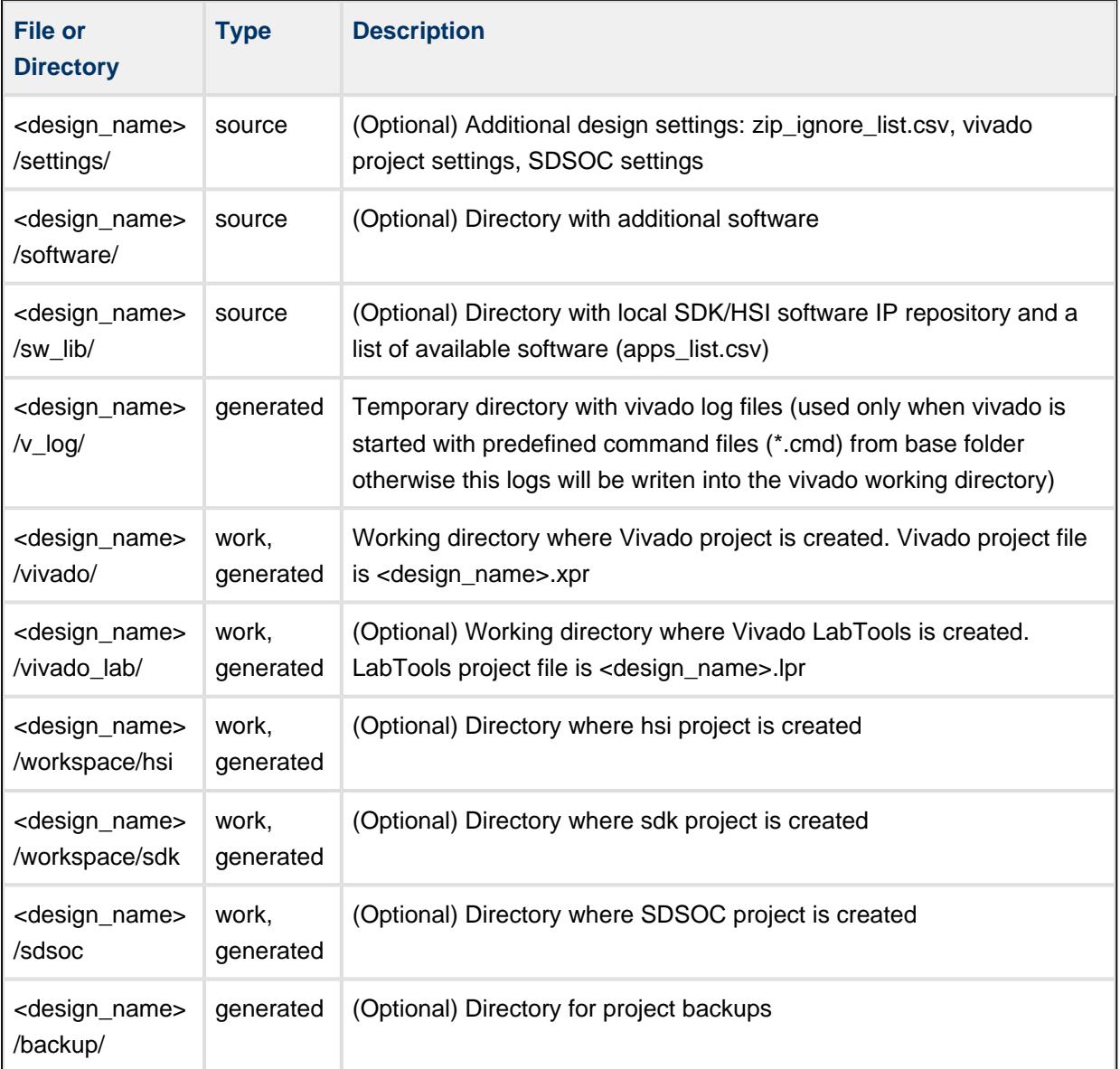

## <span id="page-2-0"></span>**Windows Command Files**

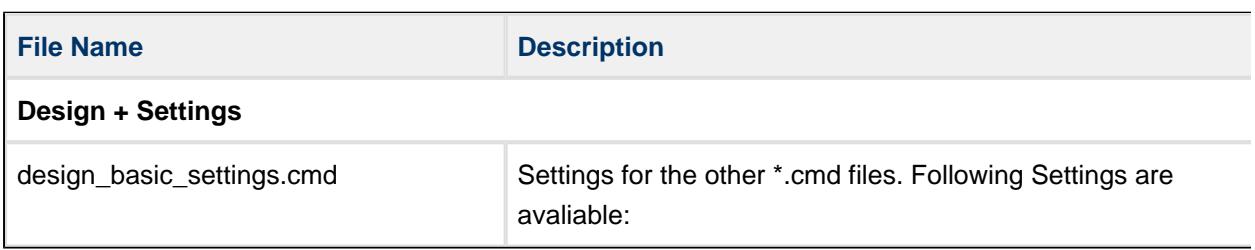

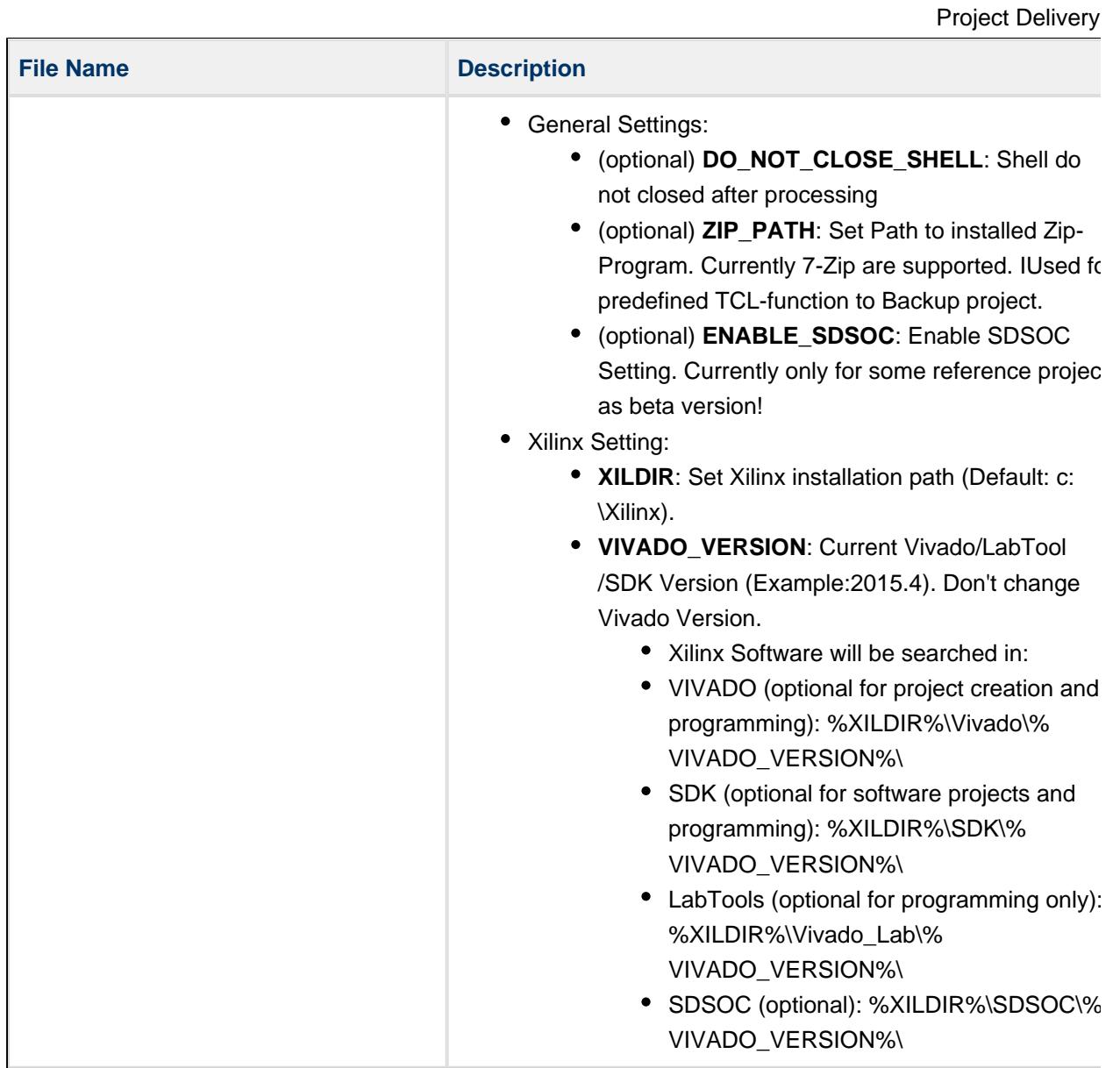

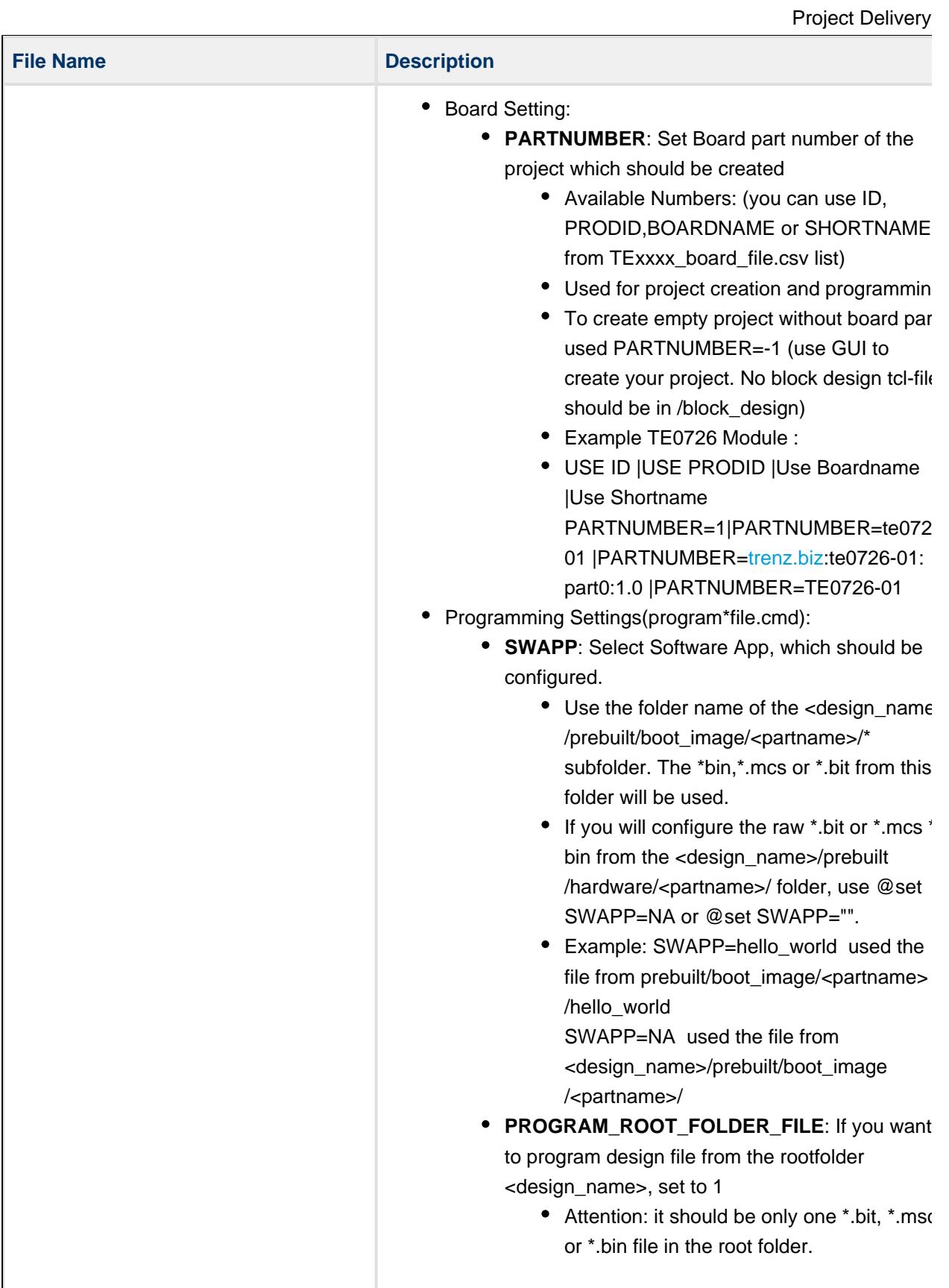

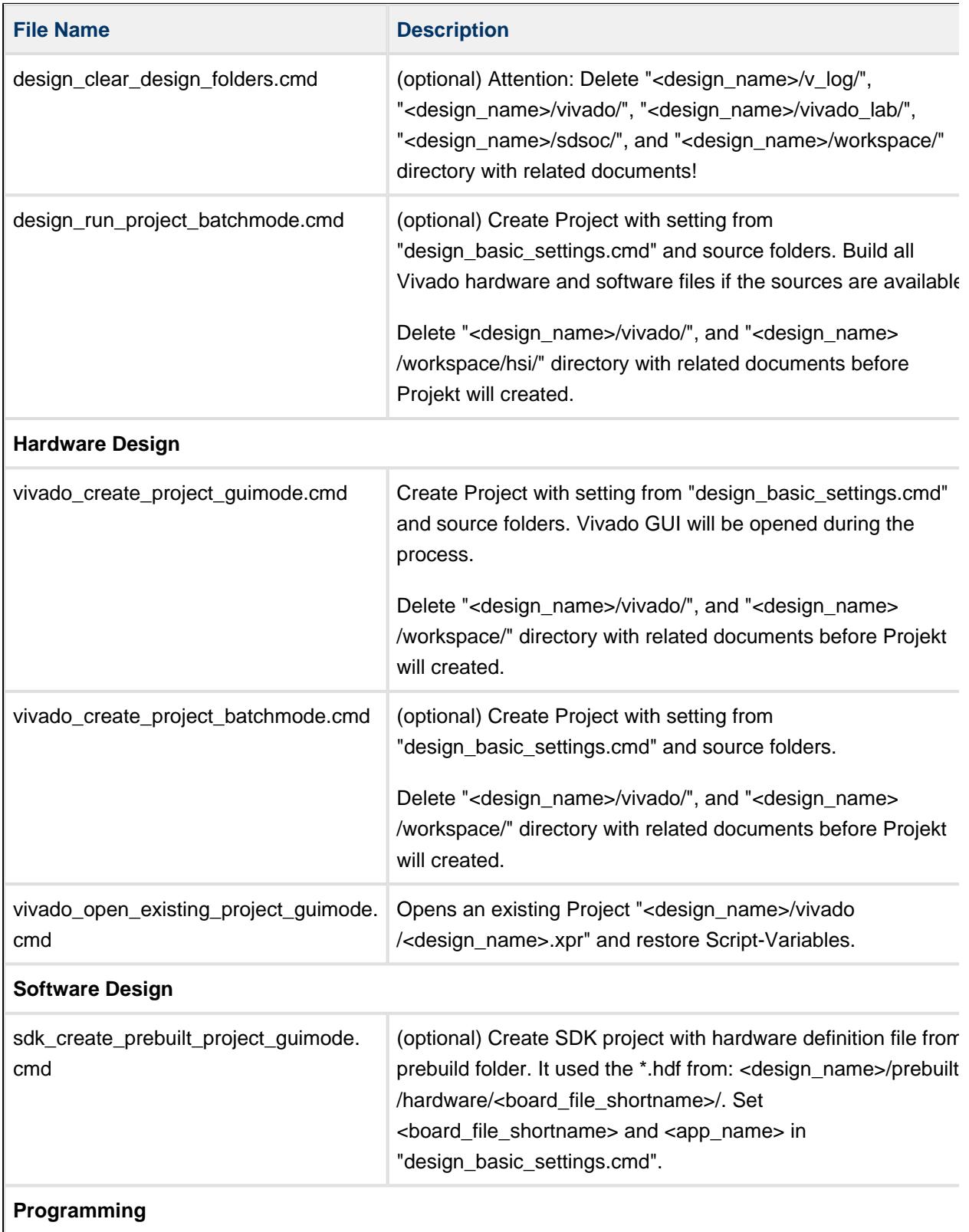

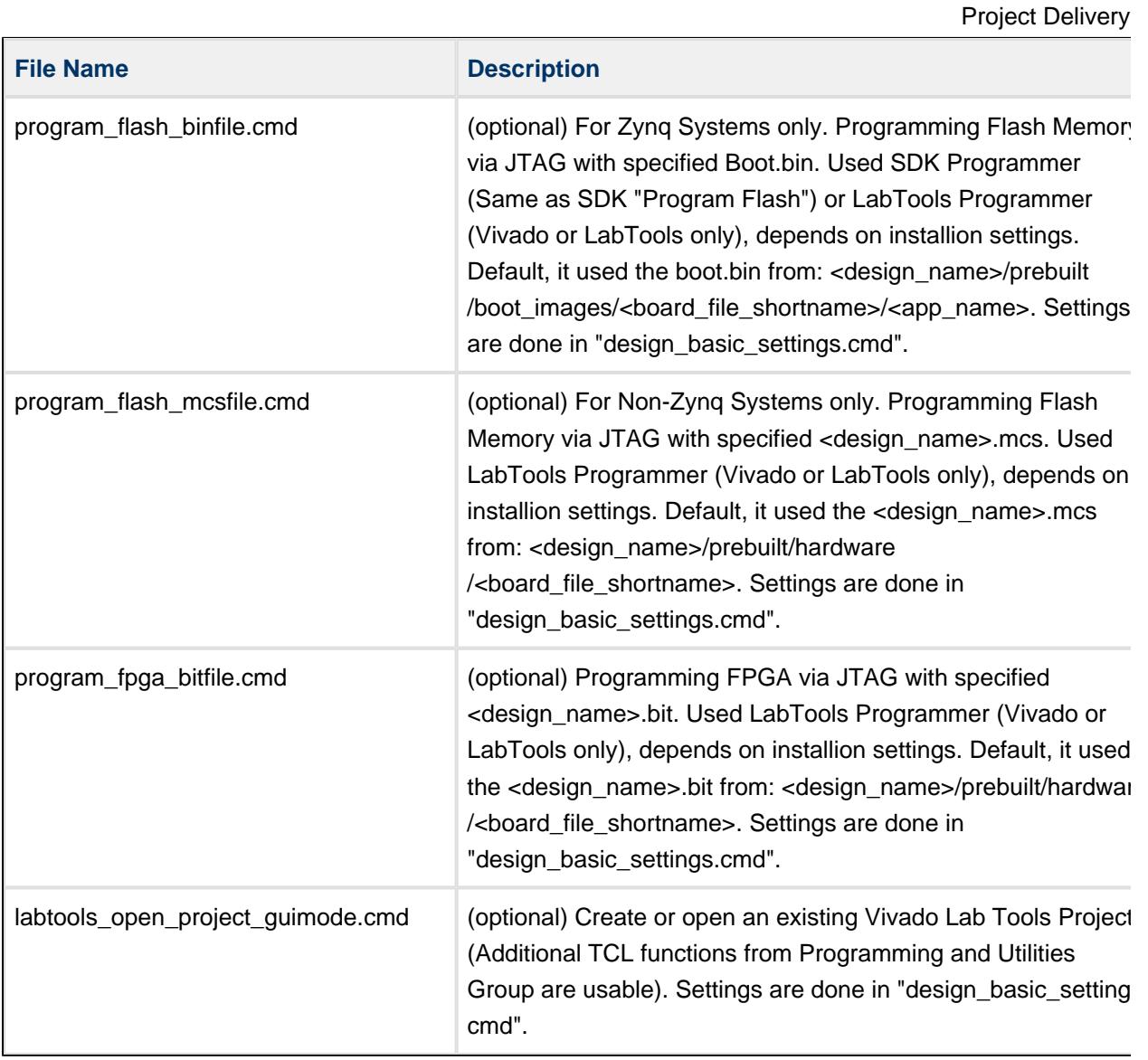

# <span id="page-6-0"></span>**Additional TCL functions for usage on Vivado TCL Console**

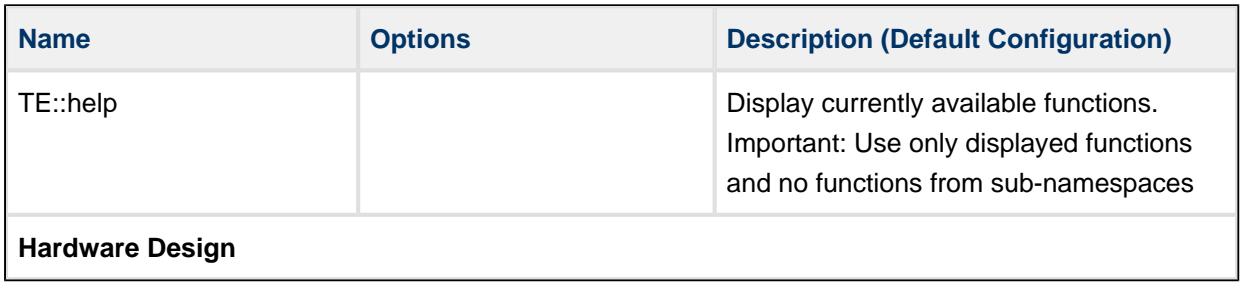

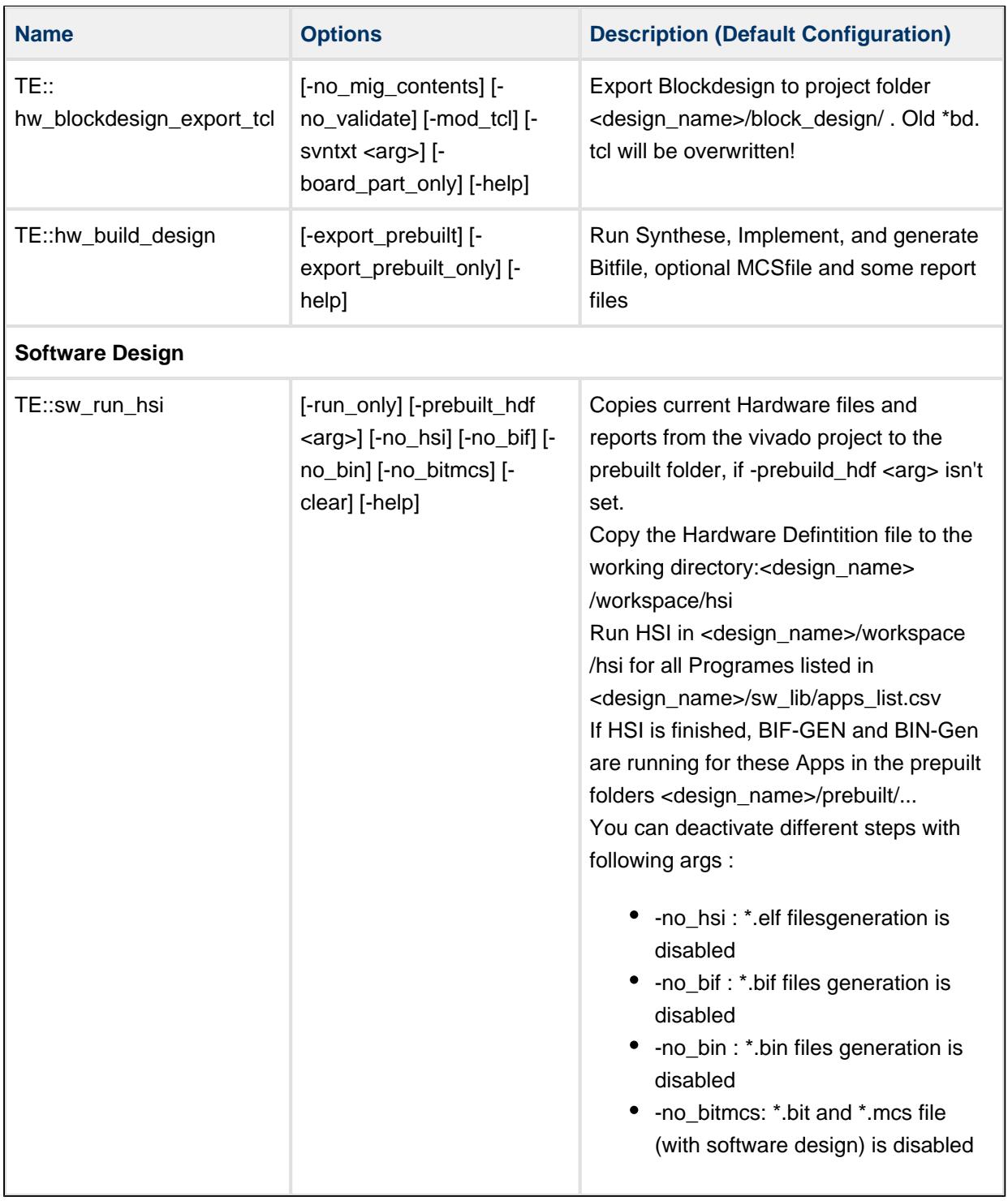

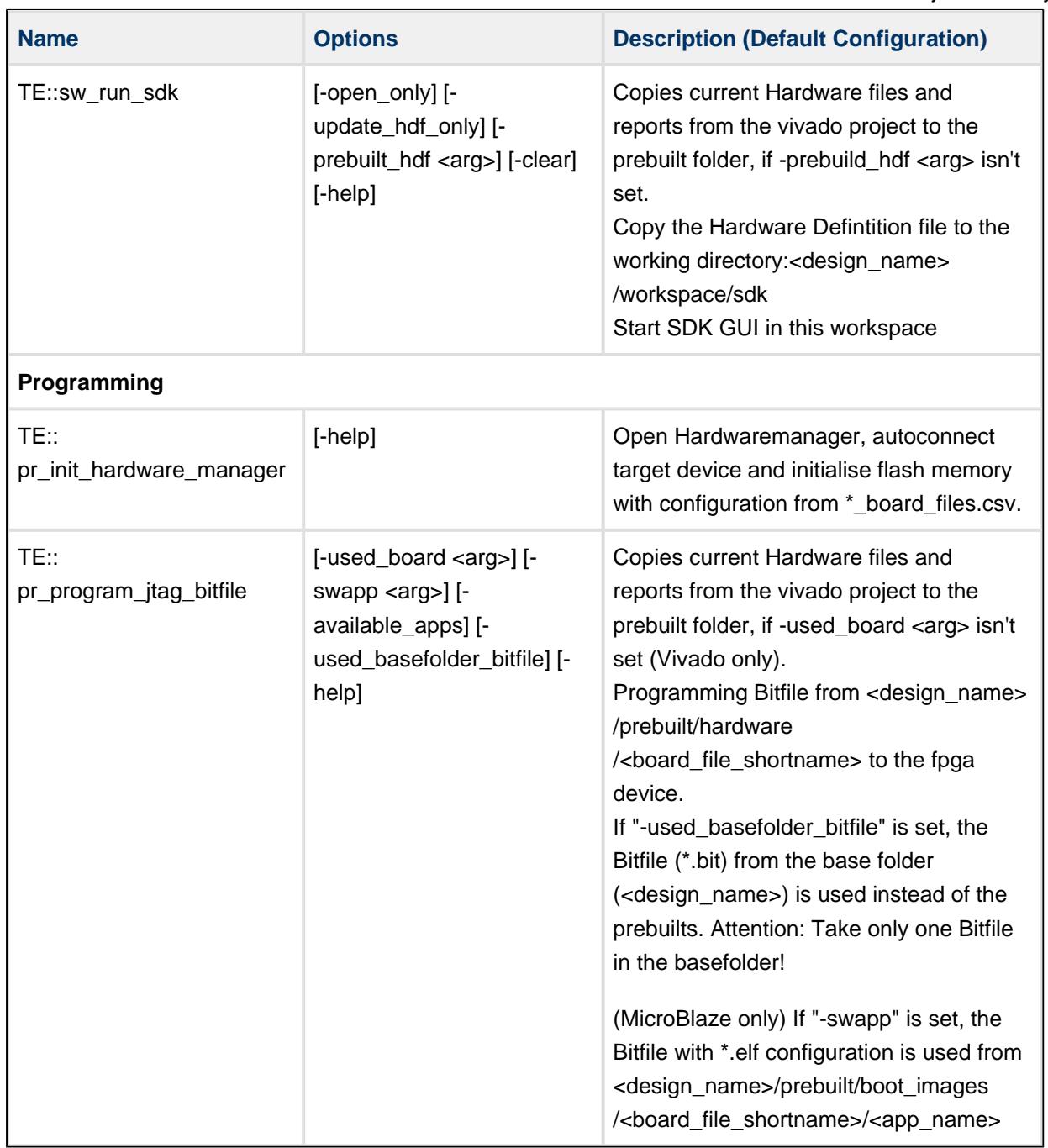

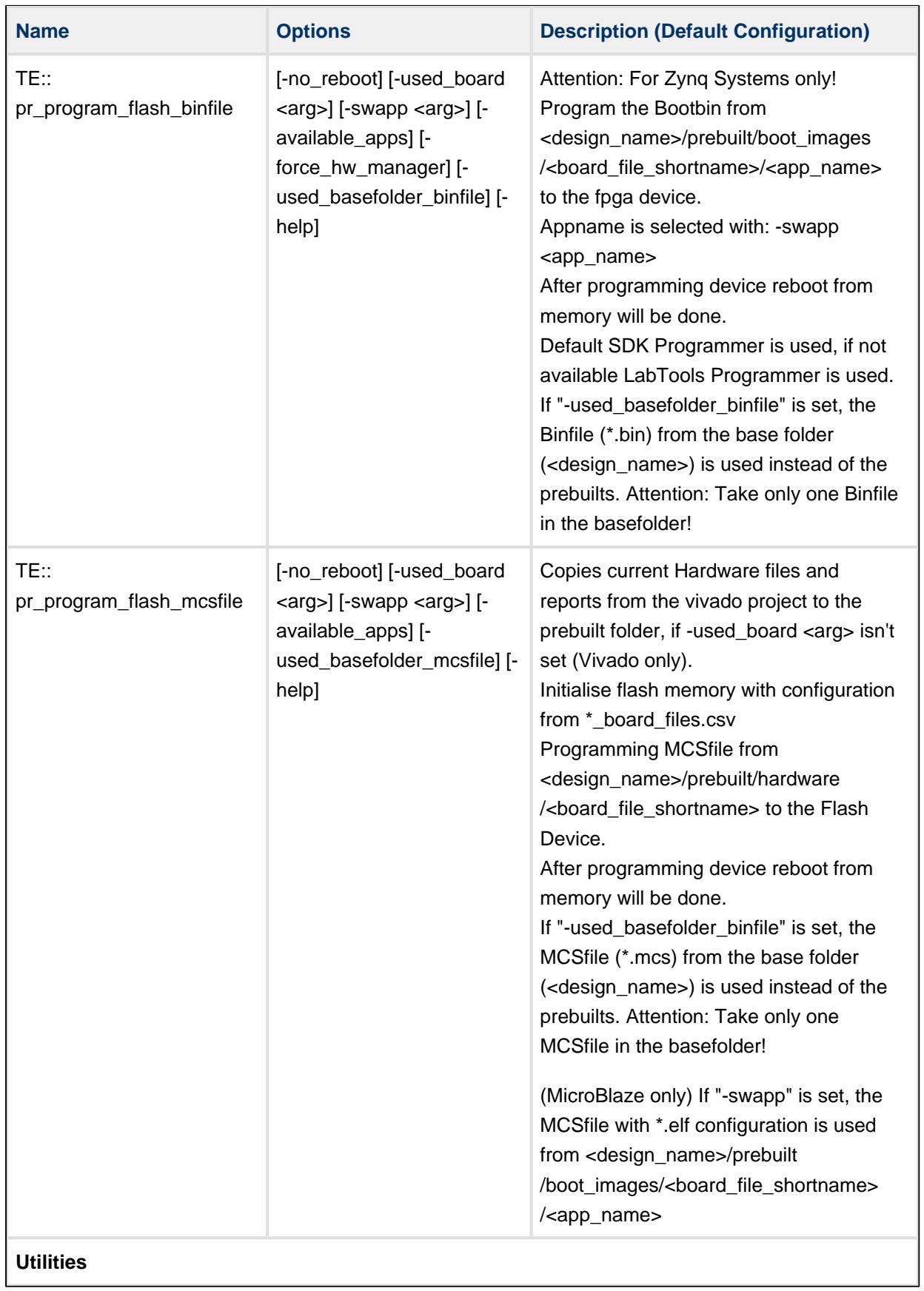

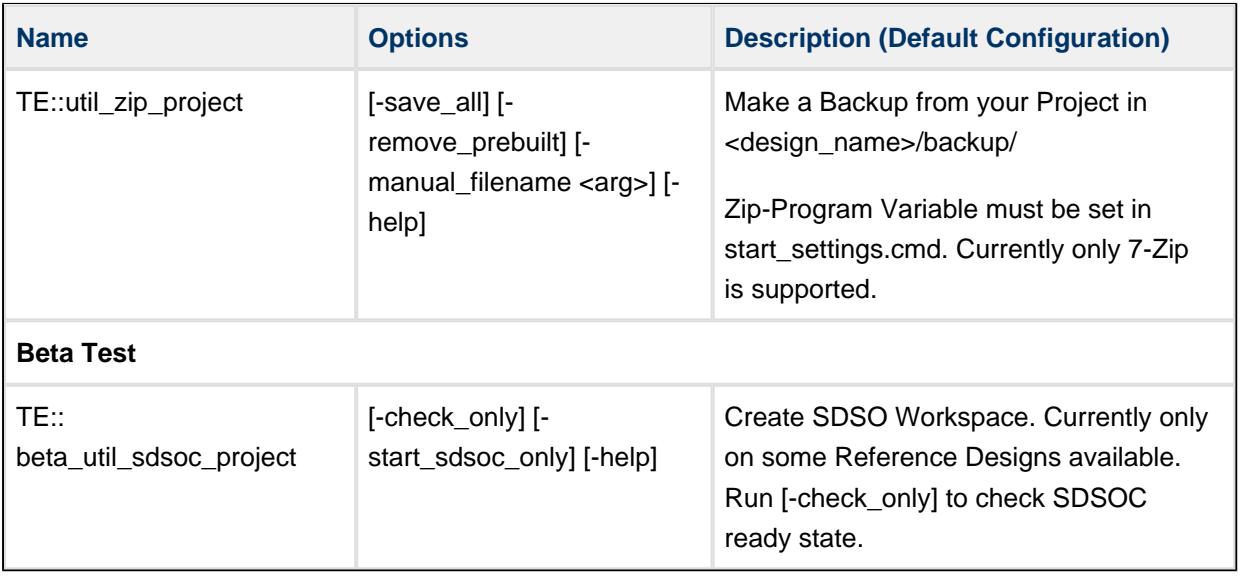

### <span id="page-10-0"></span>**Usage**

#### <span id="page-10-1"></span>**Create project**

- 1. Unzip project files
- 2. Rename basefolder (basefolder name is used as project name)
- 3. Edit design\_basic\_settings.cmd
	- a. Select the correct Xilinx Program path (See: **Windows Command Files** design\_basic\_settings .cmd )
	- b. Select the correct board part number for your PCB (See: **Windows Command Files** design\_basic\_settings .cmd )
	- c. Other settings are optional (See: **Windows Command Files** design\_basic\_settings .cmd )
- 4. Excecute vivado\_create\_project\_guimode.cmd or vivado\_create\_project\_batchmode.cmd to generate a vivado project with the predefined Block Design from the Block Design folder
- 5. Open Vivado with vivado\_open\_existing\_project\_guimode.cmd (if you use vivado create project guimode .cmd on step 4, you didn't need this)
- 6. Open the Block Design and create your own design inside this Block Design.
- 7. Backup your Block Design as tcl-script: Type "TE::hw\_blockdesign\_export\_tcl" on Vivado Tcl Console. The old one will be overwritten.
- 8. Build your Design...

### <span id="page-11-0"></span>**Initial scripts on existing Vivado/LabTool project**

- Variant 1 (recommended):
	- Start the project with the predefined command file ( vivado\_open\_existing\_project\_guimode.cmd .cmd ) respectively LabTools with ( labtools\_open\_project\_guimode.cmd )
- Variant 2:
	- Create your own Initialisation Button on the Vivado GUI:
		- Tools Customize Commands Customize Commands...
		- $\cdot$  Push  $\Omega$
		- Type Name ex.: Init Scripts
		- Press Enter
		- Select Run command and insert :
			- for Vivado: cd [get\_property DIRECTORY [current\_project]]; source -notrace "../scripts/reinitialise\_all.tcl"
			- for LabTool: cd [pwd]; source -notrace "../scripts/reinitialise\_all.tcl"
		- Press Enter
		- A new Button is shown on the Vivado Gui: All Scripts are reinitialised, if you press this Button.
- Variant 3:
	- Reinitialise Script on Vivado TCL-Console:
		- Type: source ../scripts/reinitialise\_all.tcl

#### <span id="page-11-1"></span>**Use predefined TE-Script functions**

- Variant 1 (recommended):
	- Typ function on Vivado TCL Console, ex.: TE::help
	- TE::help
		- Show all predefined TE-Script functions.
	- TE:<functionname> -help
		- Show short description of this function.
		- Attention: If -help argument is set, all other args will be ignored.
- Variant 2:
	- Create your own function Button on the Vivado GUI:
		- Tools Customize Commands Customize Commands...
		- $\bullet$  Push +
		- Type Name ex.: Run SDK
		- Press Enter
		- Select Run command and insert function:
			- Variante 1 (no Vivado request window for args):
				- insert function and used args, ex.: TE::sw\_program\_zynq -swapp hello\_world
			- Variant 2 ( Vivado request window for args ):
				- insert function, ex.: TE::sw\_program\_zyng
				- Press Define Args...
				- For every arg:
					- $\cdot$  Push  $\mathbf \Omega$
					- Typ Name, Comment, Default Value and set optional
					- Press Enter
					- Example for args:
						- Push  $\bullet$ 
							- $\bullet$  Index, Key Name, -swapp,
							- Push  $\mathbf \Theta$
							- Appname, Arg, hello\_world,
		- Press Enter
		- A new Button is shown on the Vivado Gui .

### <span id="page-12-0"></span>**Checklist / Troubleshoot**

- 1. Are you using exactly the same Vivado version? If not then the scripts will not work, no need to try.
- 2. Ary you using Vivado in Windows PC? Vivado works in Linux also, but the scripts are tested on Windows only.
- 3. Is you PC OS Installation English? Vivado may work on national versions also, but there have been known problems.
- 4. Are space character on the project path? Somtimes TCL-Scripts can't handle this correctly. Remove spaces from project path.
- 5. Did you have the newest reference design build version? Maybe it's only a bug from a older version.
- 6. Check <design\_name>/v\_log/vivado.log? If no logfile exist, wrong xilinx paths are set in design\_basic\_settings.cmd
- 7. If nothing helps, send a mail to trenz support (support(at)trenz-electronic.de) with subject line "[TE-Reference Designs] ", the complete zip-name from your reference design and the last log file (<design\_name>/v\_log/vivado.log)

### <span id="page-13-0"></span>**References**

- 1. Vivado Design Suite User Guide Getting Started (UG910)
- 2. Vivado Design Suite User Guide Using the Vivado IDE (UG893)
- 3. Zynq-7000 All Programmable SoC Software Developers Guide (UG821)
- 4. SDSoC Environment User Guide Getting Started (UG1028)
- 5. SDSoC Environment User Guide (UG1027)
- 6. SDSoC Environment User Guide Platforms and Libraries (UG1146)